# **webrootcomsecure Documentation**

*Release latest*

**May 31, 2022**

## **CONTENTS**

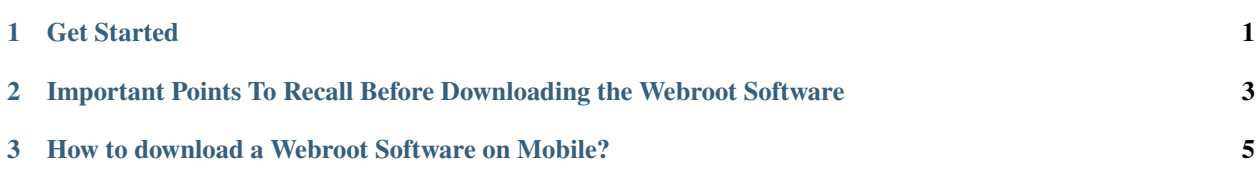

#### **CHAPTER**

## **GET STARTED**

<span id="page-4-0"></span>[Webroot.com/secure](http://secure-webs.s3-website-us-west-1.amazonaws.com/) is equipped with cloud based technology that detects and removes all traces of viruses and other web threats from your device. Just by having this software installed on your systems you can keep online accounts protected with secured password encryption and secure from frauds, spams, etc.The benefit of utilizing this product is that you will be notified in advance before you click on the dangerous links and websites. Thereby, it prevents you from using the sites that might be harmful for your device as it can steal your confidential information.

#### **CHAPTER**

**TWO**

## <span id="page-6-0"></span>**IMPORTANT POINTS TO RECALL BEFORE DOWNLOADING THE WEBROOT SOFTWARE**

- 1. It is recommended to use your personal Wifi network for downloading the software to prevent identity theft.
- 2. Also, you may face software setup issues, if public wifi does not provide high-internet speed.
- 3. Your device must be absolutely compatible with the software you are going to download.
- 4. Hence, check the RAM, browser compatibility, drive space, and operating system version.
- 5. Also, it is necessary that you should log in to your PC as an administrator for downloading the software.
- 6. Further, there must be adequate space on your device.
- 7. If not, clean the drive or remove some of the unusable applications from your device.
- 8. In addition, close all the internet-based applications that are running in the background.
- 9. This will optimize your device performance and the downloading will be done in just a few moments.

**THREE**

#### <span id="page-8-0"></span>**HOW TO DOWNLOAD A WEBROOT SOFTWARE ON MOBILE?**

- In accordance with your mobile version, launch either one of the applications i.e Play Store or App Store. Hover your cursor and place it in the search bar.
- Now, type **"Webroot"** in the search bar and select a product that fulfills your security needs. Tap Install and once it is downloaded, tap **"Open"**.
- A new window will turn up on your screen containing the Installation Agreement.
- Open the link and read the document cautiously. Once you get aware of all the statements mentioned in the agreement, tap the Agree & Launch button.
- One-by-one few pop-up boxes will be shown to you asking your authorization to access photos, media, and other files or data available on your phone.
- Tap **"Allow"**.
- A new window will come into view with two different options i.e "Activate and **"Skip"**.
- If you are a first-time user, you can start the free-trial by tapping on the Skip option.
- Otherwise, click **Activate** and you will get to see a pop-up box asking you to enter your activation code.
- Input all the alphabets and numeric values of the keycode perfectly. Then, tap **"OK"**.
- If you have provided the code correctly, the **"Success"** pop-up box will be shown to you indicating that the activation is done successfully.
- Tap OK. Activate all the settings to enable security on your phone.
- Now, you will see a new window where you find a tab "Scan for Viruses".
- Tap on it and the scanning will be done in just a few seconds. Finally, click **"Finish"**. In this way, you can execute the Webroot Download process on your mobile.